## **INSTRUCCIONES PARA ADJUNTAR EL INFORME ANUAL DEL DIRECTOR POR PARTE DEL TUTOR**

## **Informe del director**

https://www.uam.es/ss/Satellite/es/Seguimiento\_y\_Evaluacion\_RD.\_99/1242675992451/contenidoFinal/20 11.htm

El director de la tesis elaborará un informe confidencial, según el modelo establecido por la UAM, que deberá tener el visto bueno y las firmas del codirector y del tutor, para cada doctorando a su cargo para su presentación a la Comisión Académica antes de la correspondiente fecha de evaluación. Modelo de informe del [Director](https://www.uam.es/ss/Satellite?blobcol=urldata&blobheader=application%2Fmsword&blobheadername1=Content-disposition&blobheadervalue1=attachment%3B+filename%3D5_2_INFORME+DIRECTOR+DE+TESIS_2014_03_05.docx&blobkey=id&blobtable=MungoBlobs&blobwhere=1242767634495&ssbinary=true)

Antes de dicha fecha, el director hará llegar al tutor el informe al tutor, que incorporará su firma y adjuntará una copia de dicho informe en el programa de Gestión y Seguimiento del Doctorando en SIGMA,

## **¿Cómo adjuntar el Informe anual del Director?**

Para adjuntar el informe anual del Director, el tutor ha de ingresar en el expediente del alumno en cuestión a través de la pestaña de tercer ciclo de Sigma, mediante el símbolo de modificar (no el de información (i)), e ir a la pestaña de Plan de Investigación. Una vez allí, en el campo descripción, escribir "Informe del Director"

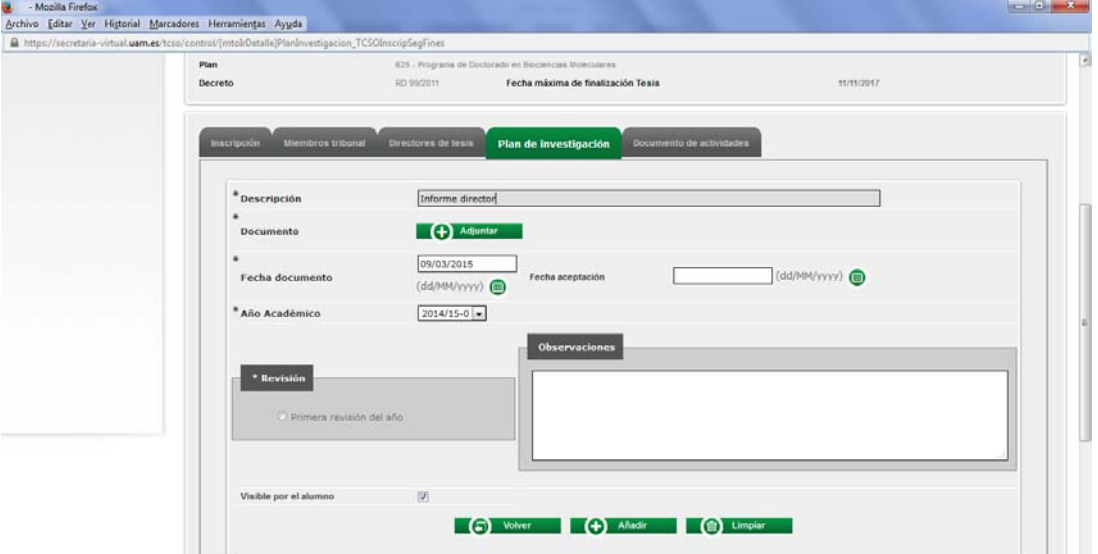

Pinchar sobre (+)Adjuntar. Aparece una nueva ventana que permite "Examinar" para localizar el archivo en el ordenador.

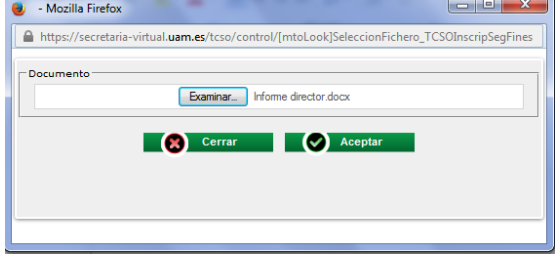

Una vez seleccionado el archivo, hacer click en "Aceptar"

Se vuelve a la pantalla inicial.

Desmarcar la casilla "visible por el alumno" (De esta forma el informe solo es visible por el evaluador)

Incluir una "fecha de aceptación" en el campo correspondiente usando el calendario

Seleccionar el "curso académico" en cuestión.

Marcar la casilla "primera revisión del año".

Incluir si se desea un texto en el campo de "observaciones" Hacer click en "(+) añadir" (abajo al centro)

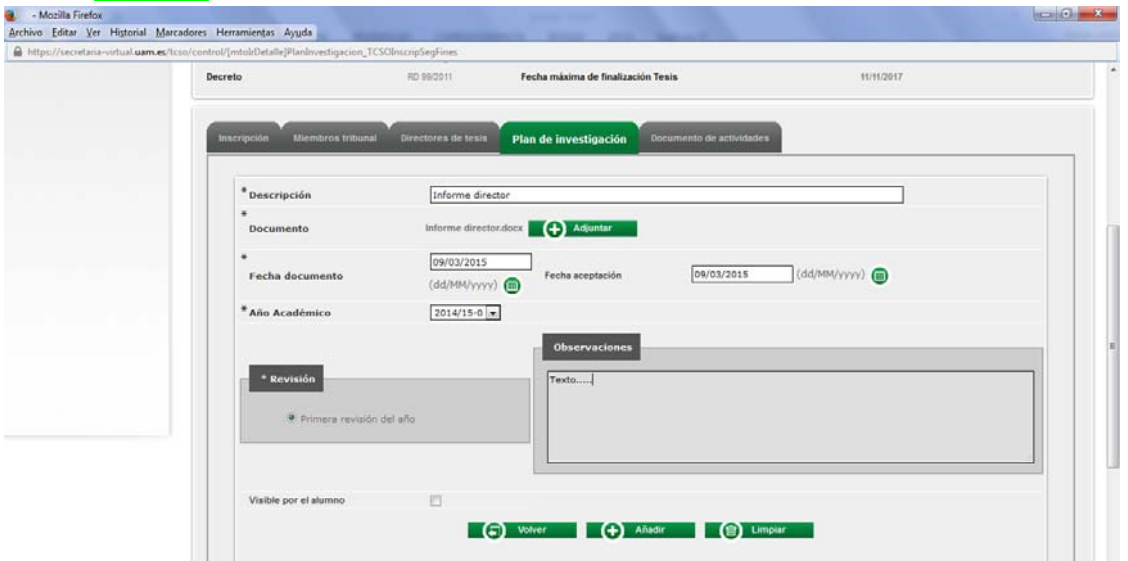

Si todo ha ido bien, saldrá una nueva pantalla con un mensaje de "Registro dado de alta satisfactoriamente"

En la parte inferior aparece un nuevo campo con la información del documento añadido, con una serie de iconos a la izquierda que permiten (de arriba abajo)

‐ Descargar el archivo, Obtener información sobre el mismo, Modificarlo o Eliminarlo

De esta forma, el informe del Director queda a disposición del Coordinador para su evaluación por la Comisión Académica del Doctorado.

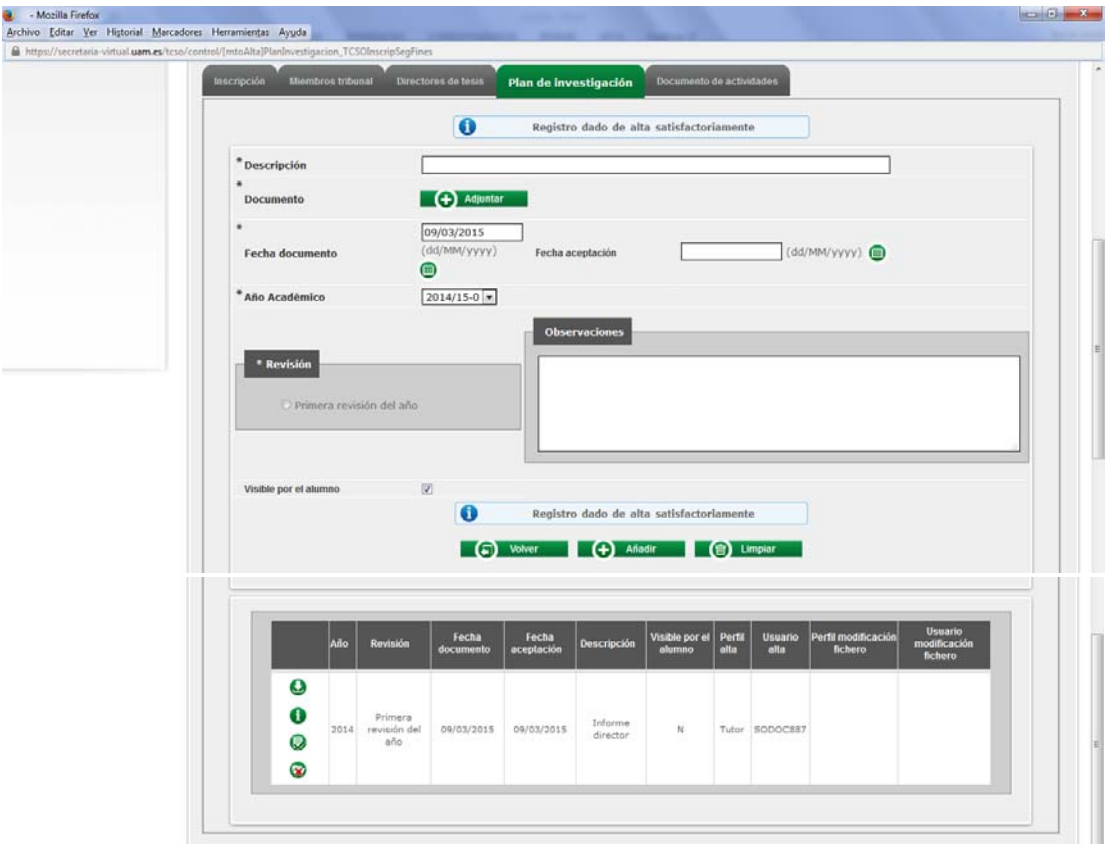